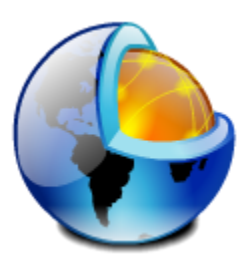

# *PowerMapper/SortSite*

Desktop Deployment Guide v2.14

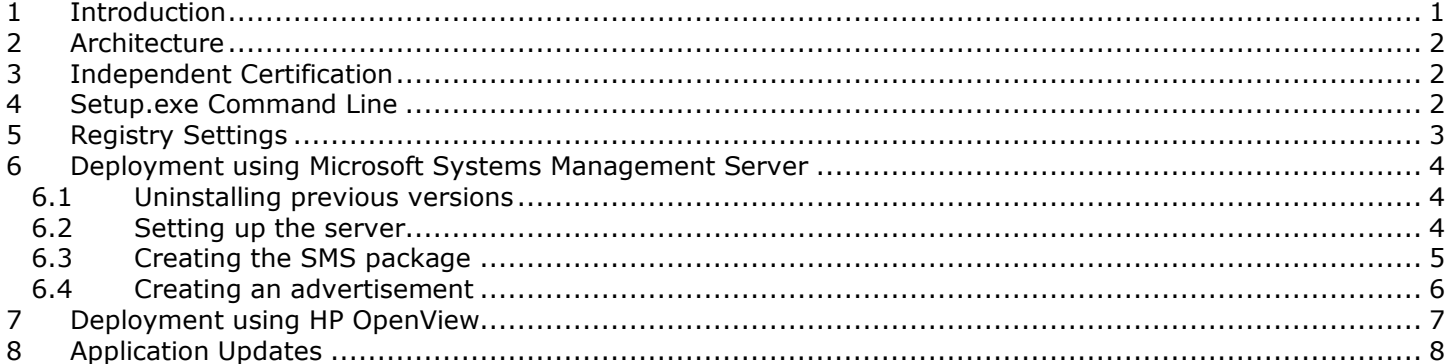

### <span id="page-0-0"></span>**1 Introduction**

This guide describes how to deploy PowerMapper and SortSite in an enterprise environment and is intended for IT support professionals.

For simple installations on single PCs follow these steps:

- 1. Double click SortSiteFull.exe or PowerMapperFull.exe
- 2. Wait for the installation window to appear.
- 3. On the Customer Information page enter the serial number you received at time of purchase, then click Next.
- 4. On the License Agreement page click the I Accept button, then click Next.
- 5. On the Installation Folder page click Next.
- 6. On the Ready to Install Page click Install.

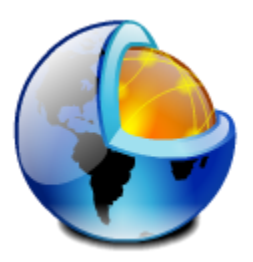

# <span id="page-1-0"></span>**2 Architecture**

Both applications are packaged using Windows Installer (MSI) databases. Each MSI database is contained inside a "setup.exe" bootstrapper that extracts the MSI file and stores it locally (thus enabling MSI repair functionality). These bootstrappers have the following names:

PowerMapperFull.exe SortSiteFull.exe

# <span id="page-1-1"></span>**3 Independent Certification**

Both SortSite and PowerMapper have passed "Certified for Windows Vista" tests, which means the software has undergone Microsoft compatibility tests, at an independent testing facility, for ease of use, better performance, and enhanced security. Part of the test suite includes extensive validation of installer functionality.

Both SortSite and PowerMapper have passed the "Compatible with Windows 7" tests, which are similar to the Vista tests but self-certified.

# <span id="page-1-2"></span>**4 Setup.exe Command Line**

To perform a silent install of the application: SortSiteFull.exe /qn FASTOEM=1 PIDKEY=<your-serial-number>

Supply additional MSI properties using the syntax:

PROPNAME=value

Other command line options:

/extract <path> Extracts the MSI contained by the EXE to the specified location. If the path contains spaces, you must enclose it in quotes:

Example

SortSiteFull.exe /extract:"C:\My work"

This command will extract the SortSiteFull.msi file into the "My work" folder.

/? and /help

This document is for informational purposes only. PowerMapper Software makes no warranties, express or implied in this document.

Copyright 1996-2021 PowerMapper Software

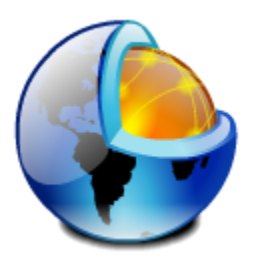

Both these commands will display a help dialog containing the command line options for the EXE setup.

#### /exenoui

Launches the EXE setup without UI.

#### /exebasicui

Launches the EXE setup with basic UI.

The UI level set using the above command line options will overwrite the default UI level specified when the package was built.

#### /listlangs

Lists the languages supported by the EXE setup.

#### /exelang <langId>

Launches the EXE setup using the specified language. This command line option will have effect only if the EXE setup was built with the language selection dialog

You can use both an UI level and /exelang command line options at the same time.

These commands affect only the language selection dialog and the dialogs in the prerequisite wizard. In order to also affect the MSI package please use the standard MSIEXEC command line parameters. Note that the MSI parameters must come after the bootstrapper parameters.

#### **Return code**

The EXE bootstrapper will return -1 if the user presses the "Cancel" button, while installing the prerequisites. Otherwise, it will return the code returned by MSIExec.exe after running the main MSI.

The Setup EXE provides the MSI it launches with the SETUPEXEDIR property which contains the folder path from where it was executed.

### <span id="page-2-0"></span>**5 Registry Settings**

The following registry paths are used for user settings:

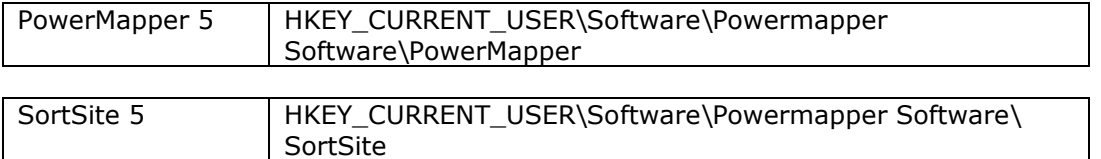

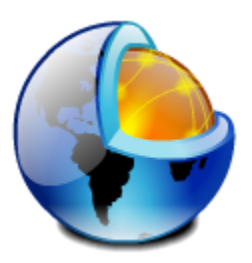

The following values may be changed during deployment:

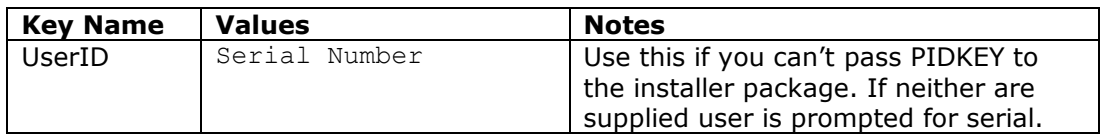

### <span id="page-3-0"></span>**6 Deployment using Microsoft Systems Management Server**

You can deploy PowerMapper and SortSite across the organization using Microsoft Systems Management Server (SMS). SMS allows remote management of Windows systems in your organization with services such as remote control, patch management, and software distribution.

To deploy using SMS, first create a package and add an optional advertisement, which kicks off the deployment process. The package is automatically sent to all the client computers in the organization. The SMS client on each client computer receives the package and then runs it to install the application without any user intervention.

To deploy PowerMapper or SortSite using SMS, do the following:

- 1. Uninstall previous versions.
- 2. Set up the server.
- 3. Create the SMS package.
- 4. Create an advertisement.

### <span id="page-3-1"></span>**6.1 Uninstalling previous versions**

We recommended uninstalling existing versions of PowerMapper and SortSite. Use either the Add/Remove Programs feature in the Windows Control Panel or a separate SMS package.

**Note:** If the uninstall prompts you to restart the computer, do so, otherwise subsequent installations may fail.

### <span id="page-3-2"></span>**6.2 Setting up the server**

SMS 2003 lets you run a package using an account with administrative rights on the target computer. This allows installation on clients where users are not logged on, or don't have administrative rights.

To specify an administrative account for SMS to use:

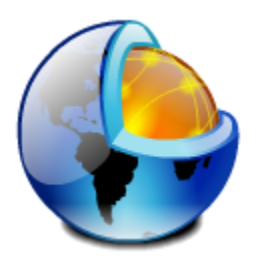

- 1. Run the SMS Administrator Console (MMC) from the Start menu. The Microsoft Management Console (MMC) appears.
- 2. Expand the Site Database Tree on the left side of the MMC window, and then expand the Site Hierarchy node.
- 3. Right-click the site, then select Properties. The Properties dialog box appears.
- 4. Go to the Accounts tab in the Properties dialog box, and then click the Set button next to SMS Client Remote Installation Account to specify the account to use.

The account must have domain Administrator rights and local Administrator rights on the workstations. The Remote Client Installation component primarily uses the account, but software distribution also uses the account to run packages on computers that are not logged into the network.

### <span id="page-4-0"></span>**6.3 Creating the SMS package**

If you are creating a package from the SMS Installer, the installer creates an executable file that has all the information and the commands necessary for deployment.

To create the package that SMS uses for distribution:

- 1. Open the Systems Management Server console, right-click Packages, and then select New/Package. The Package Properties dialog box appears.
- 2. On the General tab, enter the name of the package (up to 50 characters), and then enter optional information for any of the following:
	- Version number of the software package, up to 32 characters
	- Name of the software publisher, up to 32 characters
	- Language version, up to 32 characters
	- Description of the package, up to 127 characters
- 3. On the Data Source tab, select This Package Contains Source files.
- 4. For Source Directory, select the type of connection for the source files and click Apply.
- 5. On the Distribution Settings tab, select Medium from the Sending Priority pop-up menu.
- 6. Click OK. The package appears under the Package node of the Site Database tree in

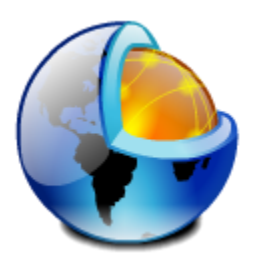

the SMS console.

- 7. Go to the Packages node in the SMS console, right-click Programs, and then select New/Program. The Program Properties dialog box appears.
- 8. To enter the command line in the Command Line text box, click Browse and navigate to locate the installation folder.
- 9. Click OK.
- 10. Type one of the following commands to run the installer:

• To run the installer using the msiexec program (Typical Install), enter the following command:

MSIEXEC /I "<PATH>SortSiteFull.msi" PIDKEY=<your-serial-number> /passive /norestart /log <Path for the Log file and log file name>.log

• If you don't want to embed the serial number in the deployment package then you can use the special key value PIDKEY=PROMPT-USER-WHEN-APPRUNS

This causes the app to prompt for a serial number the first time it runs.

- 11. On the Environment tab, clear the User Input Required option, and then click Run with administrative rights.
- 12. Click OK. The SMS package appears under the Packages node in the SMS console.
- 13. Go to the SMS console and do the following: a) Under the Packages node, expand the SMS package you created. b) Right-click the package and select Distribution Points. The New Distribution Points Wizard dialog box appears.
- 14. In the New Distribution Points Wizard dialog box, select the servers to designate as the distribution points, and click Finish.

### <span id="page-5-0"></span>**6.4 Creating an advertisement**

The final step in the deployment process is to create an advertisement that pushes the SMS package to the client computers.

To create an advertisement:

This document is for informational purposes only. PowerMapper Software makes no warranties, express or implied in this document.

Copyright 1996-2021 PowerMapper Software

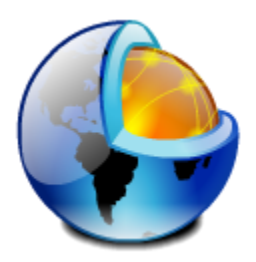

- 1. Expand Collections on the Site Database tree, and then right-click the collection to receive the package.
- 2. The Distribute Software wizard starts.
- 3. Click Next.
- 4. Select an Existing Package on the Package screen and click Next.
- 5. On the Distribution Points screen, select the distribution point to copy the package to, and click Next.
- 6. Click Yes on the Advertise A Program screen, and then click Next.
- 7. On the Advertisement Target screen, do the following:
	- a. Select Advertise The Program To An Existing Collection.
	- b. Click Browse to locate the collection if it isn't visible.
	- c. Click Next.
- 8. Verify that the correct package and collection names appear on the Advertisement Name screen, and then click Next.
- 9. Specify any sub-collections that should also receive the advertisement on the Advertise To Subcollections screen, and then click Next.
- 10. On the Advertisement Schedule screen, do the following:
	- a. Confirm or change the time for the advertisement to be pushed to the client computers.
	- b. Specify if the advertisement should expire and the date and time (if it should expire).
	- c. Click Next.
- 11. Click Yes to assign the program on the Assign Program screen, and then click Next.
- 12. Verify the settings you selected on the Completing the Distribute Software Wizard screen, and then click Finish.

# <span id="page-6-0"></span>**7 Deployment using HP OpenView**

For HP OpenView Radia:

- 1. Use the publisher to create the ACP and publish the package.
- 2. In the system explorer remove the connection to
- SOFTWARE.MSIFEATS.packageprefix\_\* from the PACKAGE instance.)
- 3. Make an MST packages that supplied PIDKEY and publish them with the component selection mode.
- 4. Connect the MSI package to the MST files packages and create the ZSERVICE for the transform package.
- 5. Assign it to the user or machine via policy.

Please consult the EFWI documents on creating/managing/alter MSI/ACP and MST files.

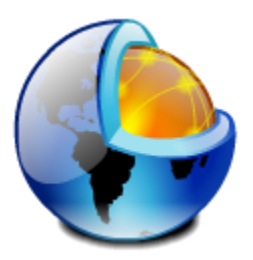

# <span id="page-7-0"></span>**8 Application Updates**

Updates are monitored using the "Update Watch" panel at the top of the application's startup page. The update watch panel is an HTML iframe page on powermapper.com.

When an update is available, and the end user has a support contract, a download link appears in Update Watch panel allowing the user to download and install (updates are not automatic since many customers are in controlled testing environments).

In general, special firewall or proxy setup should not be needed, since all traffic is on port 443 (https).

Upgrade eligibility is determined by the user's serial number, which is added to the URL of the Update Watch panel - it looks like this:

https://order.powermapper.com/Desktop/SortSite/Win/UpdateWatch/5.2.3. 4 /XXXX-XXXXX-XXXXX-XXXXX

The application can be installed as a per-user installation without admin rights (assuming your local group policy allows that). PowerMapper support can supply a direct download link to customers with support contracts if they need to bypass this mechanism.